# **Gアプリについて**

Gアプリは本機をより便利に使っていただくためのソフトです。パソコンでダウンロードし、 SDメモリーカード/Myストッカーに保存したGアプリを本機で操作することができます。 Gアプリのダウンロードや操作方法などの詳細については、当社サイトをご覧ください。 https://panasonic.jp/navi/

※本機を車で使用する場合、安全上の配慮から車を完全に停車したときのみGアプリを操作できます。 ※SDメモリーカードに保存されているGアプリを利用する場合は、操作を行う前にSDメモリーカード を挿入してください。LBP P.40

※AV選択画面でGアプリモードにすると、Gアプリー覧画面が表示されます。LAP P.83

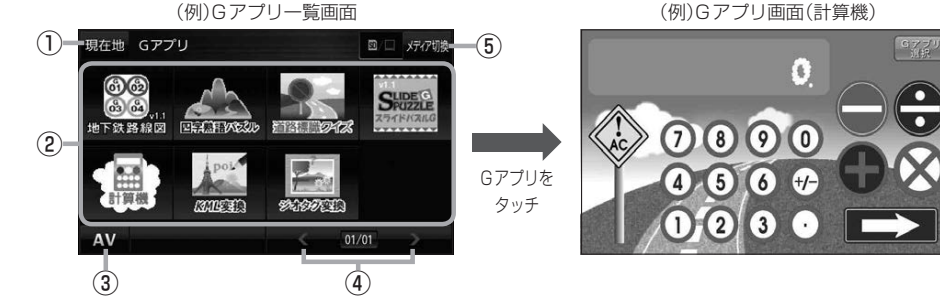

① 現在地 ボタン

現在地の地図画面を表示します。

## ②Gアプリ一覧

保存されているGアプリが表示されます。

※SDメモリーカードに40個以上のGアプリを保存 している場合は、メディアに書き込まれた順に40個 までしか表示されません。

#### ③ AV ボタン

AV選択画面を表示します。DBP P.83

## ④ < / ▶ ボタン

Gアプリが9個以上保存されているときにタッチする と表示を切り換えます。

●ルート案内中にGアプリを起動した場合は、ルート案内を停止します。 ¡Gアプリによっては画像が粗く見えるものもあります。 お知らせ

# ファイル名について

- ●Gアプリファイルとして認識するファイル拡張子は [sap(SAP) | [sad(SAD) | のみです。 ※「sad(SAD)」ファイルを動作させるには、対応した「sap(SAP)」ファイルが必要です。
- ●Gアプリのファイル名や拡張子は変更しないでください。本機で認識できなくなります。

#### 制限事項について

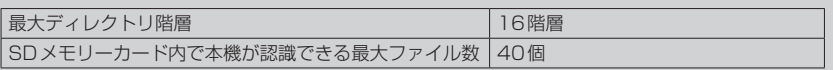

(例)Gアプリ画面(計算機)

⑥

※Gアプリによってはボタンの形状や位置、ボタン 名称などが異なる場合があります。また、Gアプリ のメイン画面以外では Gアプリ選択 が表示され ない場合がありますので、この場合 戻る などを タッチしてGアプリのメイン画面に戻ってください。

⑤ メディア切換 ボタン 再生メディアを切り換えます。 (SDメモリーカード/Myストッカー) **SD** (点灯)…SDメモリーカードを選択中 **■(点灯)…Myストッカーを選択中** 

⑥ Gアプリ選択 ボタン